- [Exercícios](http://labtrop.ib.usp.br/doku.php?id=bie5782:01_curso_atual:exercicios5)
- [Apostila](http://labtrop.ib.usp.br/doku.php?id=bie5782:03_apostila:05a-graficos)
- [Apostila-Avançado](http://labtrop.ib.usp.br/doku.php?id=bie5782:03_apostila:10-graficos02)

# **5b. Gráficos Avançados**

Existem vários bibliotecas publicadas no repositório do R para auxiliá-los na construção de gráficos<sup>[1\)](#page--1-0)</sup>. Esses pacotes usam um dos sistemas de maquinaria básica do R para a construção gráfica, os pacotes: *graphics* ou *grid*. Por exemplo, os pacotes lattice e ggplot2 usam o sistema *grid*, enquanto o pacote maps o sistema *graphics*. Nesse capítulo utilizaremos apenas as funções básicas já instaladas e carregadas por padrão na sessão R, providas pelo sistema *graphics*, em outro capítulos abordaremos o sistema *grid*. Nesse capítulo utilizaremos um exemplo para ilustrar um procedimento básico para a elaboração de gráficos mais complexos.

## **Procedimento**

A parte mais importante e difícil da elaboração de uma boa representação gráfica está na sua concepção, que precede o procedimento que iremos descrever nesse capítulo. Partiremos da premissa que já foi decidido qual o melhor gráfico e como os elementos que o compõem estarão distribuídos e organizados. Uma boa dica é construir um esquema do gráfico a mão antes de iniciar o código para montá-lo no R. No nosso caso, desenhamos, em um guardanapo de papel na mesa de um bar, um esboço do gráfico que iremos construir nesse capítulo. Os dados provem do resultado de uma metanálise que já havíamos explorados usando técnicas que apresentamos no capitulo de [Análise](http://labtrop.ib.usp.br/doku.php?id=bie5782:03_apostila:05-exploratoria) [Exploratória de Dados](http://labtrop.ib.usp.br/doku.php?id=bie5782:03_apostila:05-exploratoria).

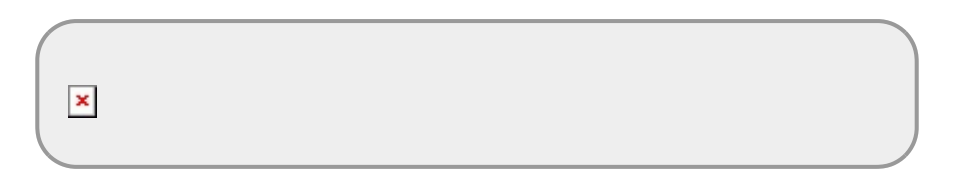

O gráfico que esboçamos, apesar de aparentemente simples, apresenta desafios na sua construção e será utilizado para apresentar o procedimento padrão que utilizamos para a elaboração de gráficos mais avançado, baseado apenas nas funções básicas do R.

#### **Layout**

A primeira parte na construção do gráfico é definir seu layout. Aprendemos no capítulo introdutório de [gráficos](http://labtrop.ib.usp.br/doku.php?id=bie5782:03_apostila:05a-graficos) que podemos dividir a janela gráfica modificando os parâmetros mfrow ou mfcol do dispositivo gráfico, através da função par(). Uma forma mais versátil e flexível de dividir a janela gráfica é utilizar a função layout(). O primeiro argumento dessa função é uma matrix com o número de linhas e colunas correspondente às divisões do dispositivo. Os valores nessa matrix correspondem à ordem que cada área do dispositivo será plotada. Veja um exemplo dividindo o dispositivo gráfico em nove áreas:

```
mtplot <- matrix(1:9, ncol=3, nrow=3, byrow=TRUE)
layout(mtplot)
layout.show(9)
```
Além disso, é possível controlar a proporção que cada linha e coluna terá no layout final utilizando os argumentos widths e heights.

```
mtplot <- matrix(1:9, ncol=3, nrow=3, byrow=TRUE)
layout(mtplot, widths=c(0.1, 0.6, 0.4), heights=c(1,4,1))layout.show(9)
```
Note que os valores referentes ao tamanho das colunas ou linhas não necessita somar um, significam apenas a proporção relativa.

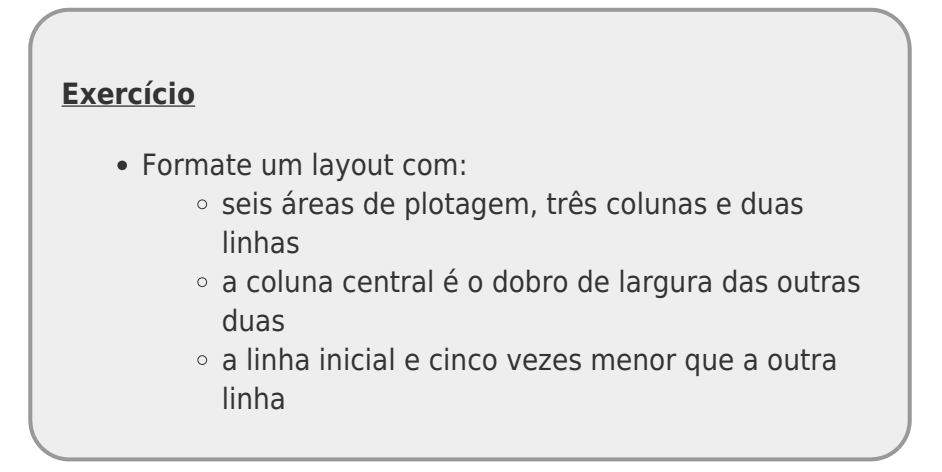

O nosso gráfico tem um layout bem simples. Uma região principal onde vamos fazer o gráfico propriamente dito e uma coluna mais estreita onde vamos colocar a legenda da borda direita ("life stage" e "geographic region") e as linhas associadas.

```
layout (\text{matrix}(c(1,2),\text{ncol}=2,\text{nrow}=1), \text{width}=c(8,2))layout.show(2)
```
### **Região Principal**

Antes de plotar algo na primeira área do gráfico, vamos primeira ajustar as bordas usando a função par() e seu argumento mar. Em seguida iniciamos o gráfico sem nenhum valor, apenas definindo as coordenadas do região gráfica. Lembre-se, queremos colocar cada elemento do gráfico separadamente e ter controle total sobre o que será desenhado. Os valores do eixo x correspondem ao intervalo dos dados e do eixo y foi definido pelo número de elementos que serão desenhados e o espaçamento entre eles. Nesse último caso a escala é arbitrária. Para definir tanto o espaçamento das bordas quanto a escala de y utilizamos um processo iterativo de ajuste, plotando o gráfico e reajustando os valores.

```
par(mar=c(5,4,4,3.5))
plot(x=NULL,y=NULL, xlim=c(-1.5,2.5), ylim=c(0.5,7.5),
           type="n", yaxt="n", xlab="Effect Size (lnOR)",
```
 $\pmb{\times}$ 

ylab="", main="SURVIVAL")

Agora vamos colocar as legendas e os eixos do lado direito do gráficos usando a função axis() e as linhas vertical e horizontais utilizando a função abline():

```
axis(side=4, at=c(1,2,4,5,7), labels=c("adult (2)", 'young (28)", "temperate (28)", "tropical (2)", "overall (30)"),
                   las=2 )
abline (v=0, lty=2)
abline (h=c(3,6))
```
Agora vamos colocar os pontos e as barras referentes aos valores médios e intervalo de confiança usando a função points() e os símbolos pch=19 (circulo preenchido) e pch=" " para a barra <sup>[2\)](#page--1-0)</sup>. Em seguida desenhamos as linhas usando a função segments() que tem como argumento as coordenadas do inicio (x0 e y0) e do final da linha (x1 e y1). Note que poderíamos desenhar isoladamente cada ponto e cada segmento, mas fazemos todos juntos concatenando as coordenadas em vetores em que as posições são equivalentes.

```
points (x=c(-0.577, 0.87, 0.01, 1.06,0.457),
               y=c(1, 2, 4, 5, 7), pch=19 ) #medias
points (x=c(-1.2, 0.05, 0.05, 1.1, -0.07, 0.5, .946,2.073, 0.025,0.847),
             y = rep(c(1, 2, 4, 5, 7), each = 2), pch = "|" )segments(x0=c(-1.2, 0.05, -0.07, .946, 0.025),
          y0=c(1,2, 4, 5, 7), x1=c( 0.05, 1.1, 0.5,2.073,0.847),
          y1=c(1,2, 4, 5, 7))
```
**Esenhando os pontos e barras no gráfico** 

#### **Segunda região gráfica**

Vamos inciar a segunda região gráfica da mesma maneira que a primeira, ajustando as margens e definindo as coordenadas cartesianas da região que nesse caso são totalmente arbitrárias, mas devem ter correspondência com o eixo y da primeira área gráfica. Note os argumentos do plot() nesse caso são necessários para que nada seja desenhado na região, e estamos apenas definindo a escala das coordenadas x e y.

par (mar=c(5,4,4,2.9)) plot(x=NULL,y=NULL, xlim=c(0,2), ylim=c(0.5,7.5),type="n", xaxt="n", yaxt="n",xlab="", ylab="", bty="n")

- type tipo de gráfico, no caso "n" significa "não plotar valores"
- xaxt e yaxt: tipo de eixo "n" significa "não desenhar o eixo".
- xlim e ylim: define a escala dos eixos e deve ter os valores iniciais e finais concatenados
- xlab e ylab: legendas dos eixos
- bty: tipo de caixa ao redor do gráfico

Last update: 2020/07/27

Agora só precisamos colocar os segmentos e as legendas para finalizar o nosso gráfico:

```
points(x=rep(c(0.5), 4), y=c(0.4, 2.6, 3.4, 5.6), pch="-" -")segments(x0=c(0.5, 0.5), y0=c(0.4, 3.4), x1=c(0.5, 0.5), y1=c(2.6, 5.6))
axis(side=4, at=1.5, labels= "Target life stage", lwd.ticks=0)
axis(side=4, at=4.5, labels= "Geographic region", lwd.ticks=0)
```
Pronto, nosso gráfico planejado na mesa do bar e executado no R!

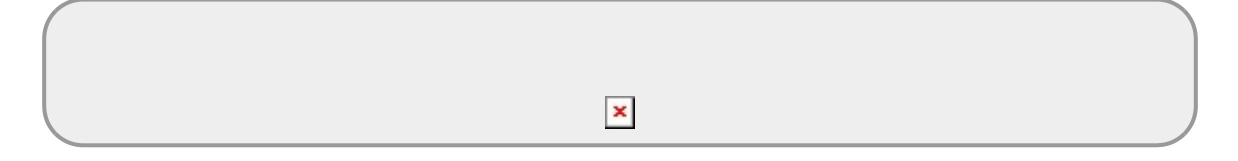

#### **Salvando o Gráfico**

Explicamos os procedimentos gerais para salvar gráfico no capítulo anterior, no tópico [Salvando](http://labtrop.ib.usp.br/doku.php?id=bie5782:03_apostila:05a-graficos#salvando_graficos) [Gráficos](http://labtrop.ib.usp.br/doku.php?id=bie5782:03_apostila:05a-graficos#salvando_graficos). Vamos recordar alguns pontos importantes. O nosso gráfico foi construído no dispositivo de tela e pode ser salvo na resolução padrão com a função savePlot() que permite salvar em formatos jpg, png, tiff e bmp. Veja o help da função para mais informações. Para salvar uma cópia com resolução e tamanho definidos pelo usuário é necessário usar o dispositivo de arquivo. O R tem vários dispositivos de arquivos que são abertos com as funções com o nome do formato do arquivo:  $bmp()$ ,  $ipeq()$ ,  $pnq()$  e  $\text{tff()}$ .

O procedimento para usar o dispositivo de arquivo é o seguinte:

- abra o dispositivo usando a função correspondente, nomeando o arquivo que será construído e definindo os parâmetros de tamanho da imagem e unidade a ser utilizada. Por exemplo: width  $= 480$ , height =  $480$ , units = "px"
- faça o gráfico utilizando o código construído anteriormente no dispositivo de janela. Note que não irá aparecer o gráfico pois ele está sendo montado diretamente no arquivo nomeado
- ao finalizar o gráfico, feche o dispositivo gráfico que abriu utilizando a função dev.off(). Nesse momento o arquivo e fechado e gravado no seu diretório de trabalho getwd().

Veja exemplo abaixo para a construção de um arquivo png com fundo transparente:

```
png(filename = "metaPlot.png",
    width = 900, height = 900, units = "px", pointsize = 12,
      bq = "transparent") ...# inicio do código do gráfico
 ...
       ...# fim do código do gráfico
dev.off()
```
[1\)](#page--1-0)

[2\)](#page--1-0)

veja o taskview<http://cran.r-project.org/web/views/Graphics.html>

veja o help e o exemplo da função points para os códigos dos símbolos

 $\pmb{\times}$ 

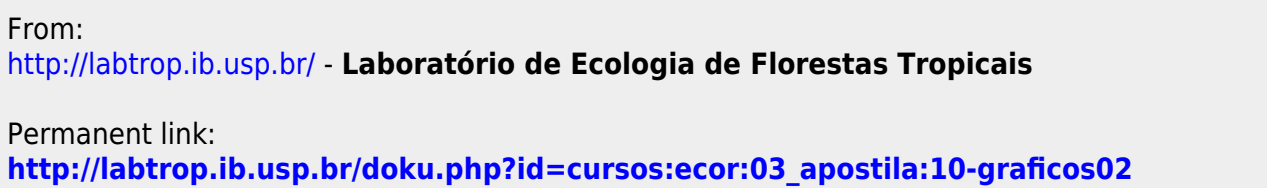

Last update: **2020/07/27 18:49**